- 22. As before **B** Save your report, use a title such as **Staff-Roll**
- 23. Select  $\begin{array}{|c|c|} \hline \mathcal{C}_{\text{Run}} & \hline \end{array}$  and then  $\frac{1}{2}$  Export
- 24. Use the same settings as for the student report

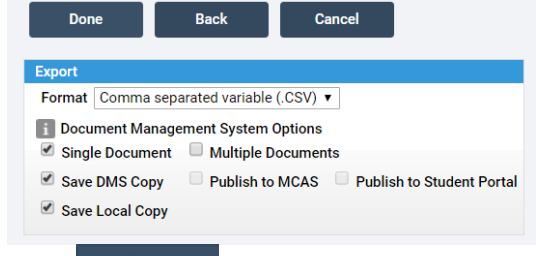

25. Press Done

26. As before your report will be in your downloads folder, you may move this to another location if desired

## **Importing into ReallySchool**

- 1. Log in to your ReallySchool account as an 'Admin'
- 2. Select  $\overline{a}$  Manage School from the sidebar
- 3. Select the Import tab
- 4. Press **Choose File** and select the **Student report** that you created
- Bromcom (Students) 5. Change the MIS to
- **IMPORT** 6. Select
- 
- RESET 7. One the file has finished importing press
- 8. Repeat steps 4-6 for the **Staff report** that you created (ensure to select  $\frac{\text{Bromcom (Staff)}}{\text{Bromcom (Staff)}}$  this time)